# **AFFICHER UN ITINÉRAIRE SUIVI SUR UNE CARTE (Sur PC)**

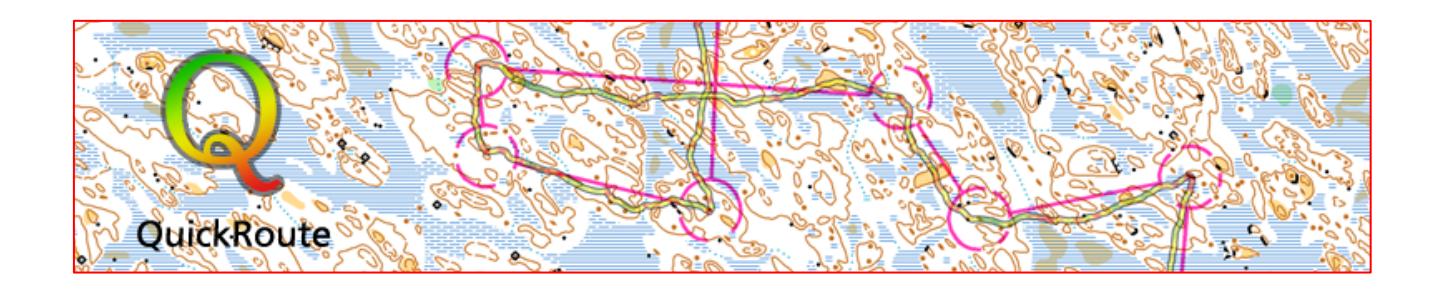

QuickRoute est un logiciel qui permet d'afficher un itinéraire enregistré à partir d'un appareil GPS sur une carte. Il fournit également des données sur l'évolution de la vitesse des orienteurs. C'est un logiciel libre et gratuit.

Matériel utile pour créer un fichier QuickRoute

- Attention, ce logiciel **ne fonctionne qu'avec Windows**. (malheur aux utilisateurs de Mac !).

- Logiciel QuickRoute : [QuickRoute\\_2.4\\_Setup.msi](https://www.matstroeng.se/quickroute/download/download_file.php?version=2.4)
- La carte du parcours au format image (.jpeg, .png…)

#### Obtenir une trace sur une carte en 3 étapes

1 Importation et superposition de la trace GPS sur le fond de carte

 $\overline{2}$ Accès aux caractéristiques du déplacement

3 Exportation de la carte

### **1 – IMPORTATION ET SUPERPOSITION DE LA TRACE GPS SUR LE FOND DE CARTE**

La première étape consiste à importer les deux sources de données que sont la carte de course d'orientation et la trace recueillie du parcours réellement effectué.

Pour cela, il convient de placer ces deux fichiers sur le bureau de l'ordinateur.

– Ouvrir le logiciel Quickroute. Puis cliquer sur « Nouveau » dans le menu déroulant du haut.

– Importer les 2 fichiers demandés : la trace (.gpx ou .fit) et la carte (.jpeg) .

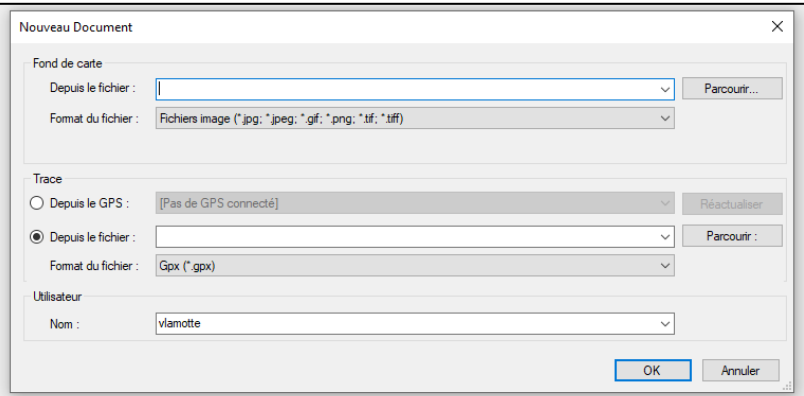

Une nouvelle fenêtre s'ouvre alors avec la carte et la trace du parcours. Seul hic, si elles sont bien superposées, elles ne coïncident pas.

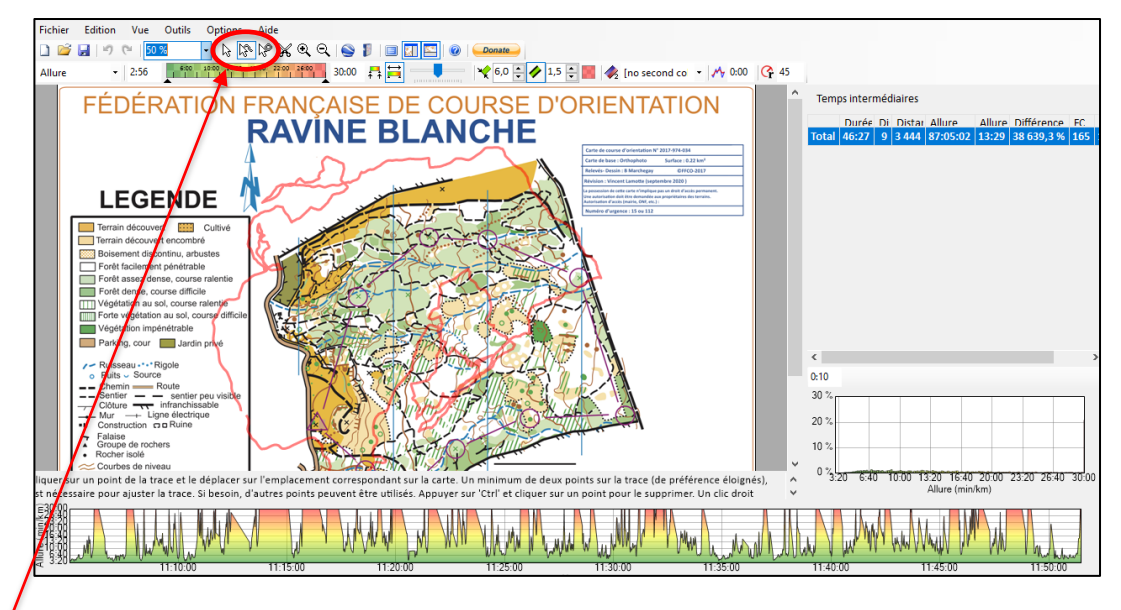

Il faut alors procéder à une seconde étape qui consiste à procéder à un ajustement en suivant les consignes données à l'écran. À savoir.

Cliquer sur un point de la trace et le déplacer sur l'emplacement correspondant sur la carte. Un minimum de deux points sur la trace (de préférence éloignés), est nécessaire pour ajuster la trace. Si besoin, d'autres point être utilisés. Appuyer sur 'Ctrl' et cliquer sur un point pour le supprimer. Un clic droit permet de déplacer la carte. Quand l'ajustement est terminé, sélectionner le curseur 'Pointeur' pour voir apparaitre la trace color

Pour cela, sélectionner dans le menu déroulant du haut l'icône flèche avec un trait à côté.

## **Formats de fichier**

Quickroute nécessite que les fichiers qui vont servir à élaborer le document soient d'un format particulier.

- Pour le fond de carte, celui-ci doit être en : .jpeg ; .png ; .tiff

- Pour la trace enregistrée, celle-ci doit être en .gpx ou .fit ou .tcx

### **2 – ACCÈS AUX CARACTÉRISTIQUES DU DÉPLACEMENT**

Outre la superposition de la trace du parcours sur la route, le logiciel Quickroute offre d'autres données qui vont servir de support à l'analyse de l'activité. Il faut pour cela sélectionner les options dans le menu déroulant en haut à gauche :

- Vitesse ; pour les temps intermédiaires, cliquer sur l'emplacement des différentes balises après avoir sélectionné l'icône avec la flèche dans le menu du haut.

- Allure. Fréquence cardiaque. Altitude

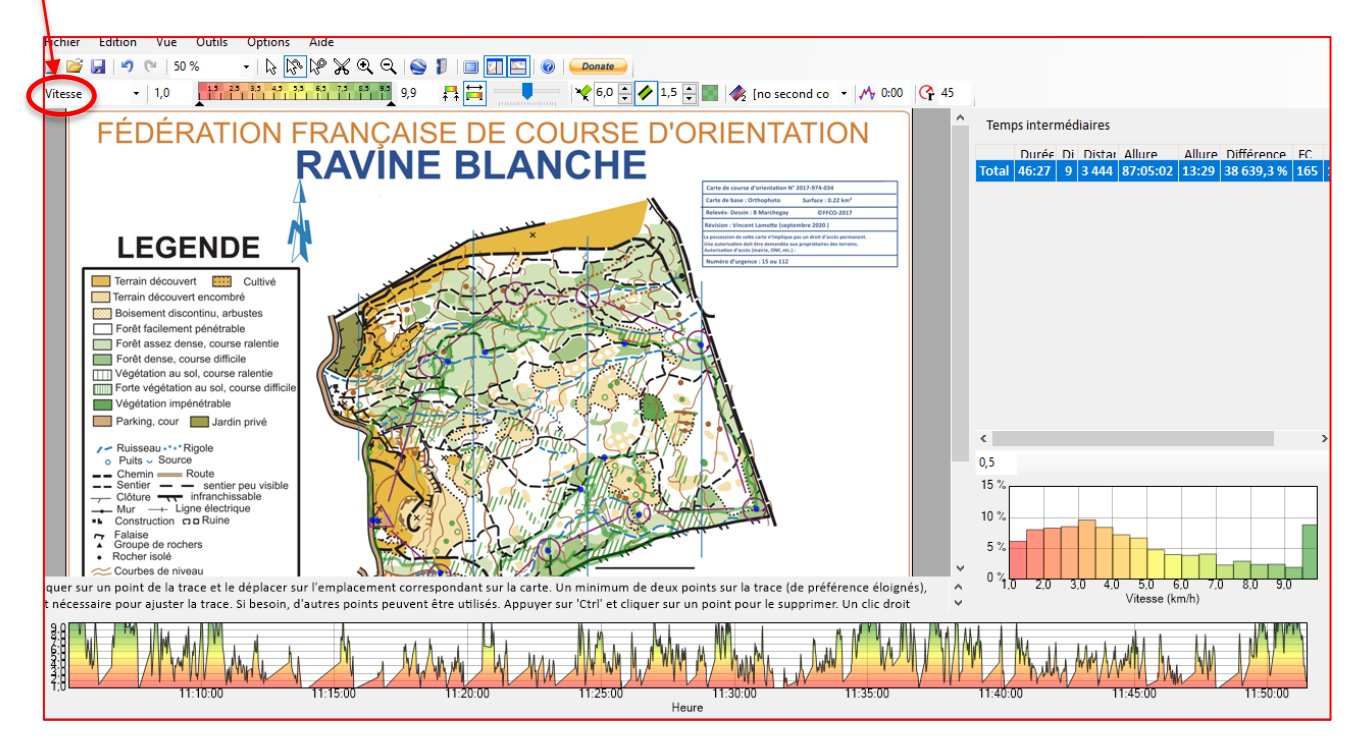

Il est aussi possible de jouer sur la largeur de la trace de l'itinéraire, ainsi que sur le curseur des couleurs pour la vitesse de déplacement.

### **3 - EXPORTATION DE LA CARTE**

Dans le but de conserver la trace sur le parcours, il faut exporter le fichier. Pour cela, aller dans le menu déroulant « Fichier », sélectionner « Exporter », puis « Image». Le tour est joué ! Possibilité également d'exporter « Données de la trace ».

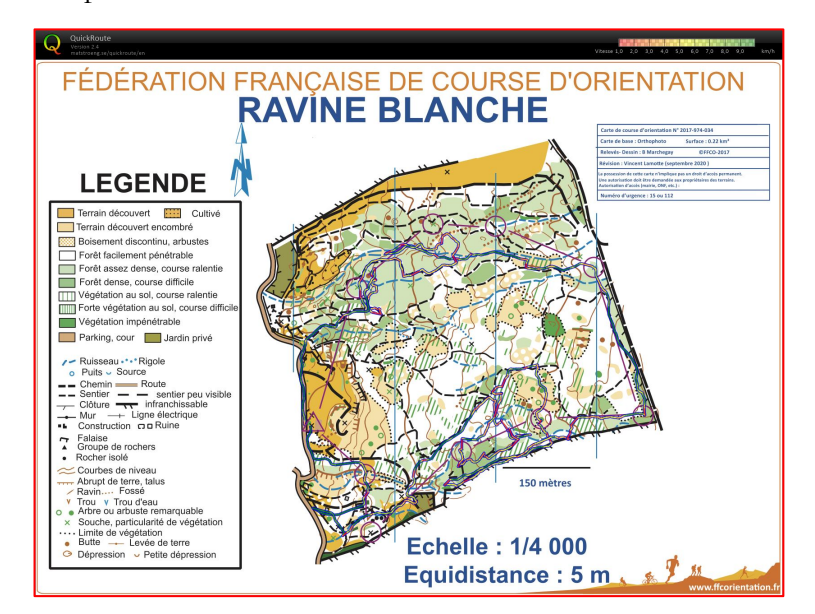